**MA-TMBL9BK**

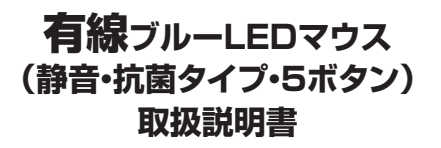

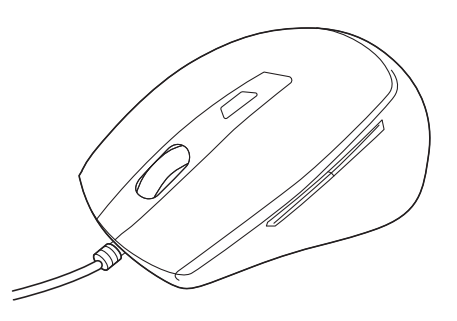

この度は、有線ブルーLEDマウス(静音・抗菌タイプ・5ボタン)「**MA-TMBL9BK**」 (以下本製品)をお買い上げいただき誠にありがとうございます。この取扱説明 書では、本製品の使用方法や安全にお取扱いいただくための注意事項を記載 しています。ご使用の前によくご覧ください。読み終わったあともこの取扱説明 書は大切に保管してください。

# **最初にご確認ください**

お使いになる前に、セット内容がすべて揃っているかご確認ください。 万一、足りないものがありましたら、お買い求めの販売店にご連絡ください。

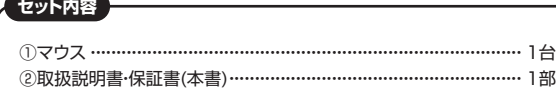

本取扱説明書の内容は、予告なしに変更になる場合があります。 最新の情報は、弊社WEBサイト(https://www.sanwa.co.jp/)をご覧ください。

デザイン及び仕様については改良のため予告なしに変更することがあります。 本書に記載の社名及び製品名は各社の商標又は登録商標です。

# サンワサプライ株式会社

# **健康に関する注意**

マウスやトラックボール、キーボードを長時間操作すると、手や腕や首、肩など に負担が掛かり痛みや痺れを感じることがあります。そのまま操作を繰り返し ていると、場合によっては深刻な障害を引き起こす恐れがあります。

マウスやキーボードを操作中に身体に痛みや痺れを感じたら、直ちに操作を中 止し、場合によっては医師に相談してください。

また日常のパソコン操作では定期的に休憩を取り、手や腕や首、肩など身体に 負担が掛からないように心がけてください。

# **安全にお使いいただくためのご注意(必ずお守りください)**

● <u>警告</u> 下記の事項を守らないと火災・感電により、死亡や大けがの原因となります。

- ●分解、改造はしないでください。
- 〈火災、感電、故障の恐れがあります〉※保証の対象外になります。 ●水などの液体に濡らさないでください。
- 〈火災、感電、故障の恐れがあります〉
- ●本体に異常がある場合は使用を中止してください。 〈火災、感電の恐れがあります〉
- ●小さな子供のそばでは本製品の取外しなどの作業をしないでください。 〈小さい部品を飲み込んだりする危険性があります〉

# ! **注 意** 下記の事項を守らないと事故や他の機器に損害を与えることがあります。

- ●取付け取外しの時は慎重に作業を行ってください。 機器の故障の原因となります。
- ●次のようなところで使用しないでください。
- ⑴直接日光の当たる場所
- ⑵湿気や水分のある場所
- ⑶傾斜のある不安定な場所
- ⑷静電気の発生する場所
- ⑸通常の生活環境とは大きく異なる場所
- ⑹マグネットのような磁気のある場所
- ●長時間の使用後は高温になっております。取扱いにはご注意ください。 (火傷の恐れがあります)
- ●対応機器用のマウス以外の用途では使用しないでください。
- ●マウスの誤動作によって、重大な影響を及ぼす恐れのある機器では使用しな いでください。
- ●1ヶ月以上マウスを使用しない場合は、本製品をパソコンから取外してください。
- ●センサーの光を直接見ることは危険です。目を痛めることがありますので十 分注意してください。

#### ■お手入れについて

⑴清掃する時は本製品をパソコンから取外してください。 ⑵機器は柔らかい布で拭いてください。 ⑶シンナー・ベンジン・ワックス等は使わないでください。

# **1.接続手順**

# 詳細は各項目をご覧ください。

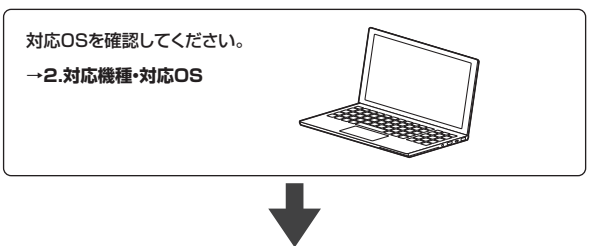

パソコンの電源を入れOSを起動してください。

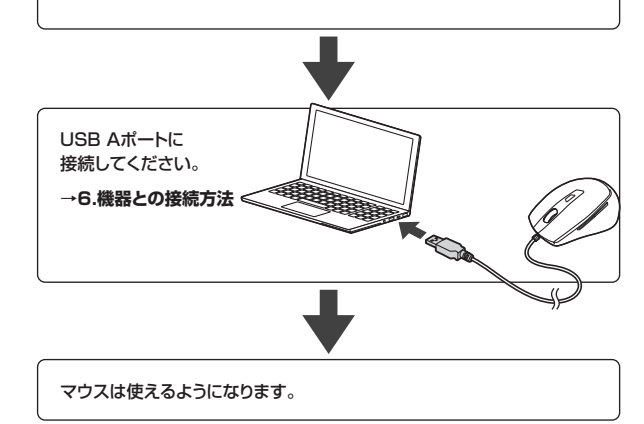

# **2.対応機種・対応OS**

# **■ 対応機種**

●Windows搭載(DOS/V)パソコン ●Apple Macシリーズ

- 
- ●Chrome OS搭載パソコン ※標準でUSB Aポートを持つ機種。
- 

※Macシリーズでは戻るボタン、進むボタンは使用できません。

# **■ 対応OS**

- $\bullet$ Windows  $10.8.1.87$
- ●macOS 11、macOS 10.13~10.15
- ●Chrome OS
- ※機種により対応できないものもあります。
- ※macOSは、標準インストールされているSafari、Mail、テキストエディット及 びFinderなど、OS標準ドライバーでスクロール可能なアプリケーションで のみスクロール可能です。
- またホイールボタン押下げによる動作はサポートしません。
- ※この文章中に表記されているその他すべての製品名などは、それぞれのメー カーの登録商標、商標です。

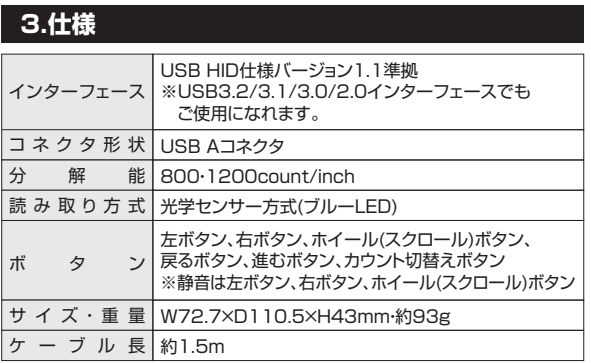

# **4.特長**

- ●サイドボタン付きの5ボタン有線マウスです。
- **●マウスポインタを動かさず手元のサイドボタンで操作できる「戻る・進む」の** 2ボタンを搭載しており、WEBブラウザで操作をスピーディに行えます。
- ※Apple Macシリーズでは使用できません。
- ●差し込むだけで使える手間なし簡単接続です。面倒なソフトのインストール が不要です。
- ●用途に合わせてカーソルスピードを800·1200カウントに切替えることがで きます。カウント切り替えボタンを押すだけのスピード簡単切替えです。
- ●左右ボタンに静音スイッチを採用しており、公共の場や会議中の操作などで の使用に便利です。
- ●抗菌タイプでいつでも清潔なので、学校や病院などでも安心して使えます。
- ●開梱しやすく、開梱後のゴミを減らすことができる紙箱パッケージです。

# $\boxed{3}$ ①マウス  $|2|$  $\boxed{1}$ 5 4  $\boxed{6}$ P

# **左ボタン・右ボタン** 1

左ボタンは通常クリック、ダブルクリックに使われます。また右ボタンは Windowsでのアプリケーションごとに設定されているマウスの動きも行ったり、 ポップアップメニューの表示をすることもできます。

# **ホイールボタン(スクロールボタン)** 2

**5.各部の名称とはたらき**

インターネットやWindows上のドキュメント画面をスクロールさせる際、 このホイールを前後に回転させて上下スクロールを可能にします。

ドライバーで他の機能を割り当てられます。 ※Windowsのみの対応です。

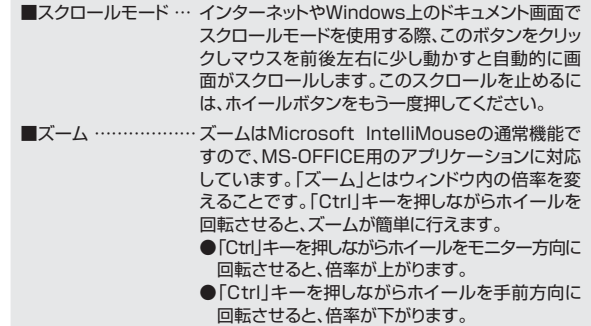

# **カウント切替えボタン** 3

カウント切替えボタンを押すとカーソルスピード(分解能)を 800→1200カウントに切替えることができます。

# **進むボタン** 4

WEBブラウザで便利な「進む」の操作がスピーディに行えます。 ※Macシリーズでは、進むボタンは使用できません。

ドライバーで他の機能を割り当てられます。 ※Windowsのみの対応です。

# **戻るボタン** 5

WEBブラウザで便利な「戻る」の操作がスピーディに行えます。 ※Macシリーズでは、戻るボタンは使用できません。

ドライバーで他の機能を割り当てられます。 ※Windowsのみの対応です。

# **ブルーLED** 6

パソコンに接続すると青色に点灯します。 光学センサーによりマウスの動きが検知されます。

# **6 機器との接続方法**

- 1. 接続する機器の電源を入れ、OSを完全に起動してください。
- 2. 本製品を、機器のUSB Aのポートに接続してください。
- 3. ハードウェアの検知が始まり、自動的にインストールが完了します。 これでマウスをご使用いただけます。 ファインス マンファー マンファー マンファー マンコン マンコン しょう しょう しょうしょく しょうしょく

# <Windowsの場合>

接続する前に他のアプリケーション(ウィルス検索ソフトなどの常駐 ファイル)を終了させておくことをおすすめします。

**● <macOSの場合>** 標準でインストールされているSafari、Mail、Text Editおよび

Finderなど、OS標準ドライバーで、スクロール可能なアプリケーション でのみスクロール可能です。また、ホイールボタン押し下げによる動 作はサポートしません。

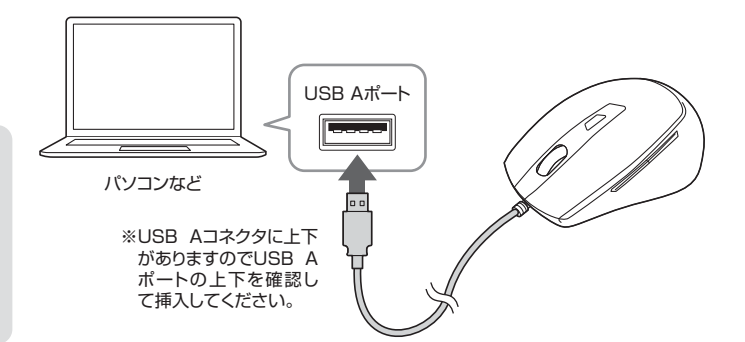

# **認識しない場合の対処法(Windows)**

インターネットに接続されたWindows 10・8.1・8・7のパソコンで、マウスを接続してもしばらく認識しない場合があります。 このような場合、初期USB機器接続時のドライバーのインストール中、Windowsが最新ドライバーを自動的に検索する機能が働いている場合があります。 使用可能なマウスやタッチパッド・タッチパネル操作で、下記解決方法をお試しください。

# **■最新ドライバーを自動検索している時に表示されるウィンドウ** 最初に接続すると、タスクバー右下に下記のようなメッセージが出ます。 (このウィンドウは、設定関係なく表示されます) ■ デバイスドライバーソフトウェアをインストールしています 4 ×<br>■ ステータスを見るには、ここをクリックしてください。 **EANUPOLITY PAR** ウィンドウをクリックすると、ドライバーのインストール状況が確認できます。 ここで、「Windows Updateを検索しています…」と表示され、しばらく検索が 続きます。<br><mark>ъ ドライバーソフトウェアのインストール</mark> デバイス ドライバー ソフトウェアをインストールしています √使用する生産ができました<br>√使用する事業ができました<br>√使用する生産ができました USB Co. **Device** USB Composite I<br>USB 入力デバイス<br>USB 入力デバイス<br>USB Composite I<br>Wireless Mouse **Collection** s<br>updateを検索しています...<br>is Update を検索しています... ドライバー ソフトウェアを Windows Update から取得すると、時間がかかる場合があります。 dows Update からのドライバー ソフトウェアの勤務をスキップする **MC-3(C) ■解決方法**

【1】使用されているパソコンのインターネット接続を無効にする。

パソコン本体のワイヤレススイッチをOFFにしたり、ケーブルを抜くなどでネッ トワークから切り離してください。

【2】Windowsのドライバーインストール設定を変更する。

下記、手順❶は、OSバージョンにより操作方法が異なります。ご使用のOSの項 目をご覧ください。

# ❶**<Windows 7の場合>**

(変更後は元に戻されることを おすすめします) 「スタートメニュー」を開き、「デバイ スとプリンター」を開いてください。

# **10·8.1·8の場合>**

(変更後は元に戻されることを おすすめします)

- 1.画面左下にある「Windowsマー ク」にカーソルを合わせ、右クリッ クしてください。
- 2.「コントロールパネル」を選択し てください。

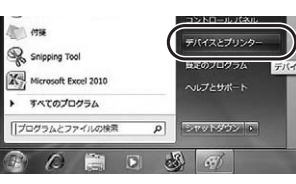

#### コンピューターの管理(G) コマンド プロンプト(C) コマンド プロンプト (管理者)(A) コントロール パネル(P) エクスプローフー(E) 检索(S) ファイル名を指定して実行(R)

#### **<Windows 10・8.1・8の場合>** 3.「ハードウェアとサウンド」内の

「デバイスとプリンター」を開いて ください。

#### ❷<各OS共通> 使用しているパソコンの

 アイコンが出ますので、 右クリックしてください。

❸表示されるメニュー内の 「デバイスのインストール設定」 をクリックしてください。

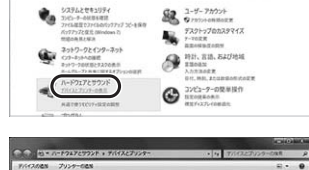

 $- + + 1 + 200 - 6$  dia ー<br>パコーターの設定を調整します

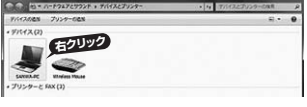

# $\sim$ 312 54

❹「いいえ」を選択し、 「コンピューター上で・・・」か 「Windows Updateから・・・」を 選択し、「変更の保存」をクリック して完了です。その後、USB機器 の接続を行ってください。

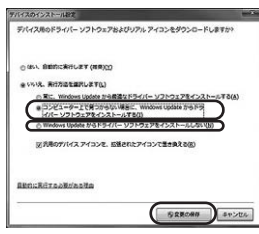

# 【3】Windows Updateの検索をスキップする。

ドライバーインストール時の状態表示ウィンドウ内で、(「最新ドライバーを自 動検索している時に表示されるウィンドウ」を参照)「Windows Updateから のドライバーソフトウェアの取得をスキップする」をクリックしてください。 すると、自動的に検索がストップしますが、完了するまでに時間がかかります。 場合によっては、解決できないことがあります。

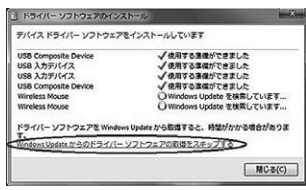

# **7 ボタン割り当て機能を使用する**

# **※Windowsのみ対応**

ボタン割り当て機能を使用するには、弊社WEBサイトよりドライバーをインス トールする必要があります。

# **ドライバーインストール方法**

- 1.弊社WEBサイト(https://www.sanwa.co.jp/)にアクセスし、
- メニューバーの「ダウンロード」→「ソフト(ドライバ)」をクリックしてください。

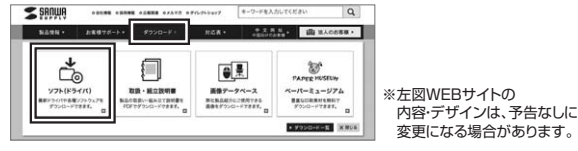

2.「品番で探す」の検索窓で品番(MA-TMBL9BK)を検索してください。

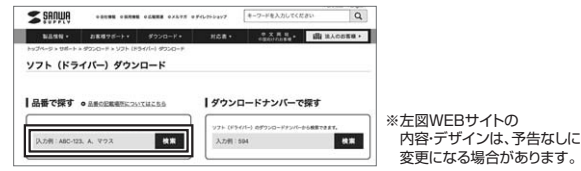

- 3.ご使用のパソコンのOSバージョンの枠内にある[ダウンロードページ▶]を クリックしてください。
- 4.ドライバー情報が表示されます。確認の上、[ダウンロードする]をクリックし てください。
- 5.ソフト(ドライバー)仕様許諾についての契約文が表示されます。 ご確認の上、[同意してダウンロードを開始する▶]をクリックしてください。
- 6.ダウンロードした[SANWA SUPPLY Mouse Utility.exe]を開くとイン ストール画面が出ます。インストール先を選択し、「インストール」をクリック してください。
- 7.インストールを開始します。完了後、「閉じる」をクリックします。これでドライ バーインストール完了です。

# **ボタン割り当て**

- 1.本製品をパソコンに接続の上、アプリケーション「SANWA SUPPLY Mouse Utility」を起動してください。
- 2.下記2次元コード、またはURLから弊社WEBサイトの「SANWA SUPPLY Mouse Utility」のご紹介」にアクセスし、弊社WEBサイトを参考に、ボタン 割り当て設定を行ってください。

**https://cat.sanwa.jp/576 SANWA SUPPLY Mouse Utilityのご紹介** 

# **■ボタン割り当て機能の一例**

回旋回

ドライバーをインストールすることで、下記などの機能を割り当てることが可能 になります。

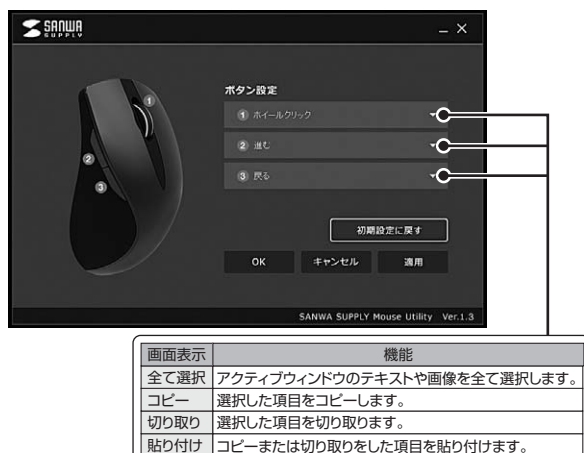

繰り返し 直前の動作を繰り返します。

# **8.「故障かな…」と思ったら**

# **Q.マウスカーソルやスクロールの動きがスムーズでない。**

A.光を反射する素材、ガラスなどの透明な素材の上や、規則正しいパターンの 上でご使用の際は、トラッキング性能が低下する場合があります。

# **9.保証規定**

- 1)保証期間内に正常な使用状態でご使用の場合に限り品質を保証しております。 万一保証期間内で故障がありました場合は、弊社所定の方法で無償修理いたしま 。<br>すので、保証書を製品に添えてお買い上げの販売店までお持ちください。
- 2)次のような場合は保証期間内でも有償修理になります。
	- (1)保証書をご提示いただけない場合。
	- ⑵所定の項目をご記入いただけない場合、あるいは字句を書き換えられた場合。 ⑶故障の原因が取扱い上の不注意による場合。
	- ⑷故障の原因がお客様による輸送・移動中の衝撃による場合。
		-
- ⑸天変地異、ならびに公害や異常電圧その他の外部要因による故障及び損傷の場合。 ⑹譲渡や中古販売、オークション、転売などでご購入された場合。
- 3)お客様ご自身による改造または修理があったと判断された場合は、保証期間内で の修理もお受けいたしかねます。
- 4)本製品の故障、またはその使用によって生じた直接、間接の損害については弊社は その青を負わないものとします。
- 5)本製品を使用中に発生したデータやプログラムの消失、または破損についての補 償はいたしかねます。
- 6)本製品は医療機器、原子力設備や機器、航空宇宙機器、輸送設備や機器などの人 命に関わる設備や機器、及び高度な信頼性を必要とする設備や機器やシステムなど への組み込みや使用は意図されておりません。これらの用途に本製品を使用され、 人身事故、社会的障害などが生じても弊社はいかなる責任も負いかねます。

7)修理ご依頼品を郵送、またはご持参される場合の諸費用は、お客様のご負担となります。 8)保証書は再発行いたしませんので、大切に保管してください。

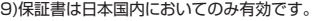

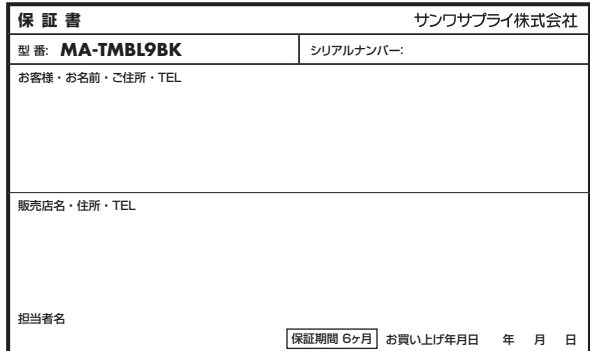

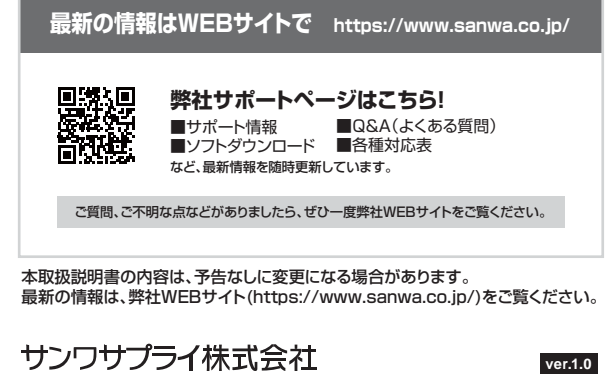

# 大阪営業所/T532-0003 大阪巾淀川区呂原4-5-36 UNE51新大阪スクエア - IEL.06-6395-5310 FAX.06-6395-5315<br>福岡営業所/〒812-0011 福岡市博多区博多駅前4-3-3博多八百治ビル - TEL.092-471-6721 FAX.092-471-8078 東京サブライセンター / 〒140-8566 東 京 都 品 川 区 南 大 井 6 - 5 - 8 TEL.03-5763-0011 FAX.03-5763-0033<br>札幌営業所/〒060-0808 札幌市北区北八条西4-1-1 バストラルビルN8 TEL.011-611-3450 FAX.011-716-8990 仙台宮薬所/〒983-0852 仙台市宮城野区榴岡 1-6-37 TM仙台ビル<br>名古屋営業所/〒453-0015 名 古屋市 中 村区 椿町 1 6 - 7 カ ジ ヤ マ ビル<br>大阪営業所/〒532-0003 大阪市淀川区宮原4-5-36 ONEST新大阪スクエア -<br>岡山サプライセンター / 〒700-0825 岡山県岡山市北区田町 1 - 1 0 - 1 TEL086-223-3311 FAX.086-223-5123

TEL.022-257-4638 FAX.022-257-4633 TEL.052-453-2031 FAX.052-453-2033 CB/AI/NSDaHg

※上記は割り当て可能な機能の一部です。